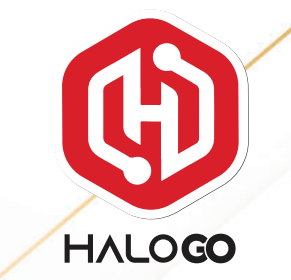

## HaloGo Partner TUTORIAL

# HOW TO SUBSCRIBE PLAN

#### HaloGo Partner TUTORIAL

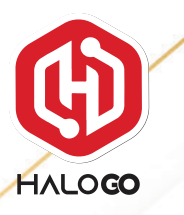

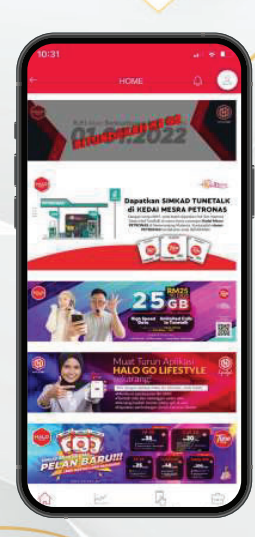

1. Open your HaloGo Apps 3. Click on Selfcare

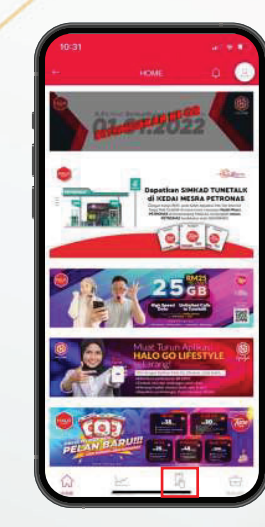

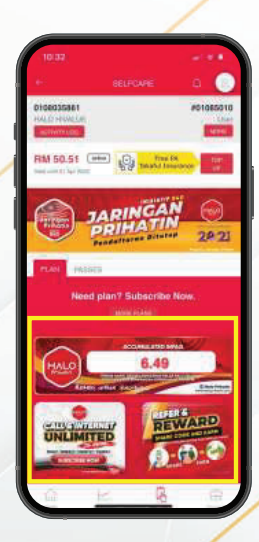

#### 3. Click on More Plan

### HaloGo Partner TUTORIAL

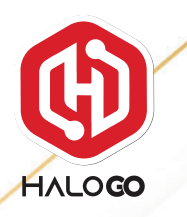

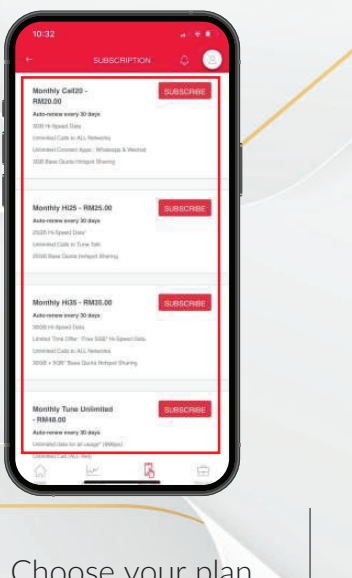

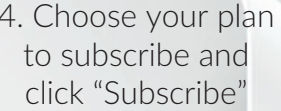

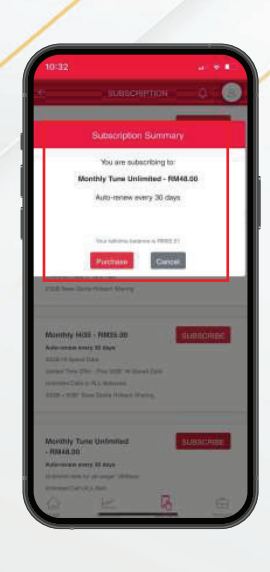

4. Choose your plan 5.Click On Purchase

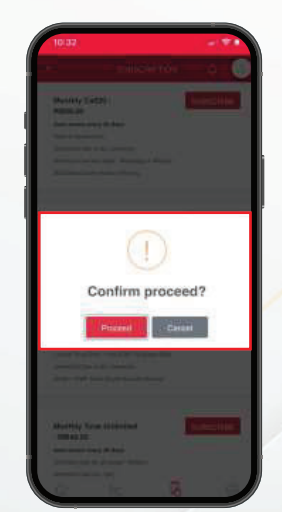

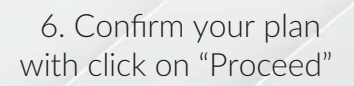

7. Congratulations! You have successfully subscribe a plan.

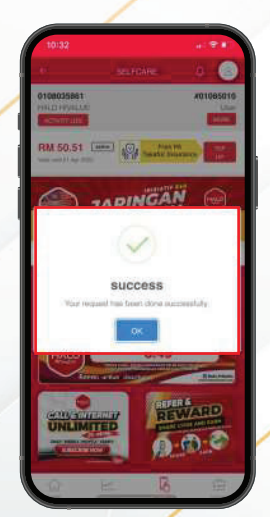